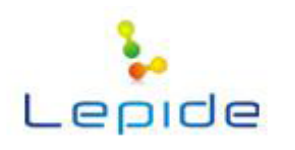

# **Recoveryfix for OST**

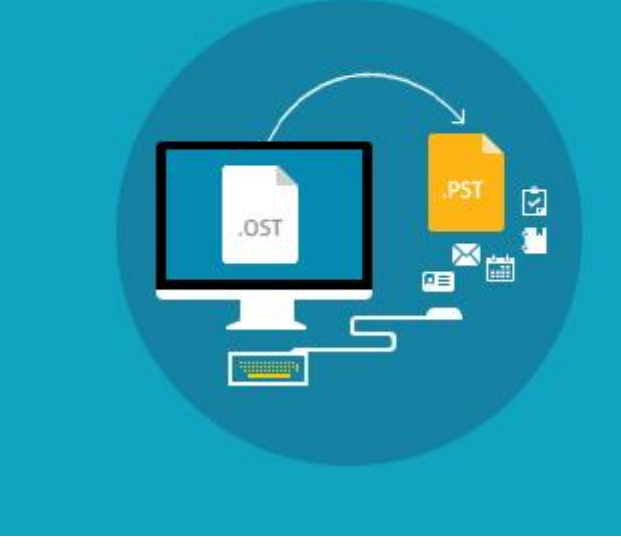

**Comprehensive Solution to Retrieve** Data from Inaccessible OST File

## **PRODUCT GUIDE**

© Lepide Software Private Limited

# **Table of Contents**

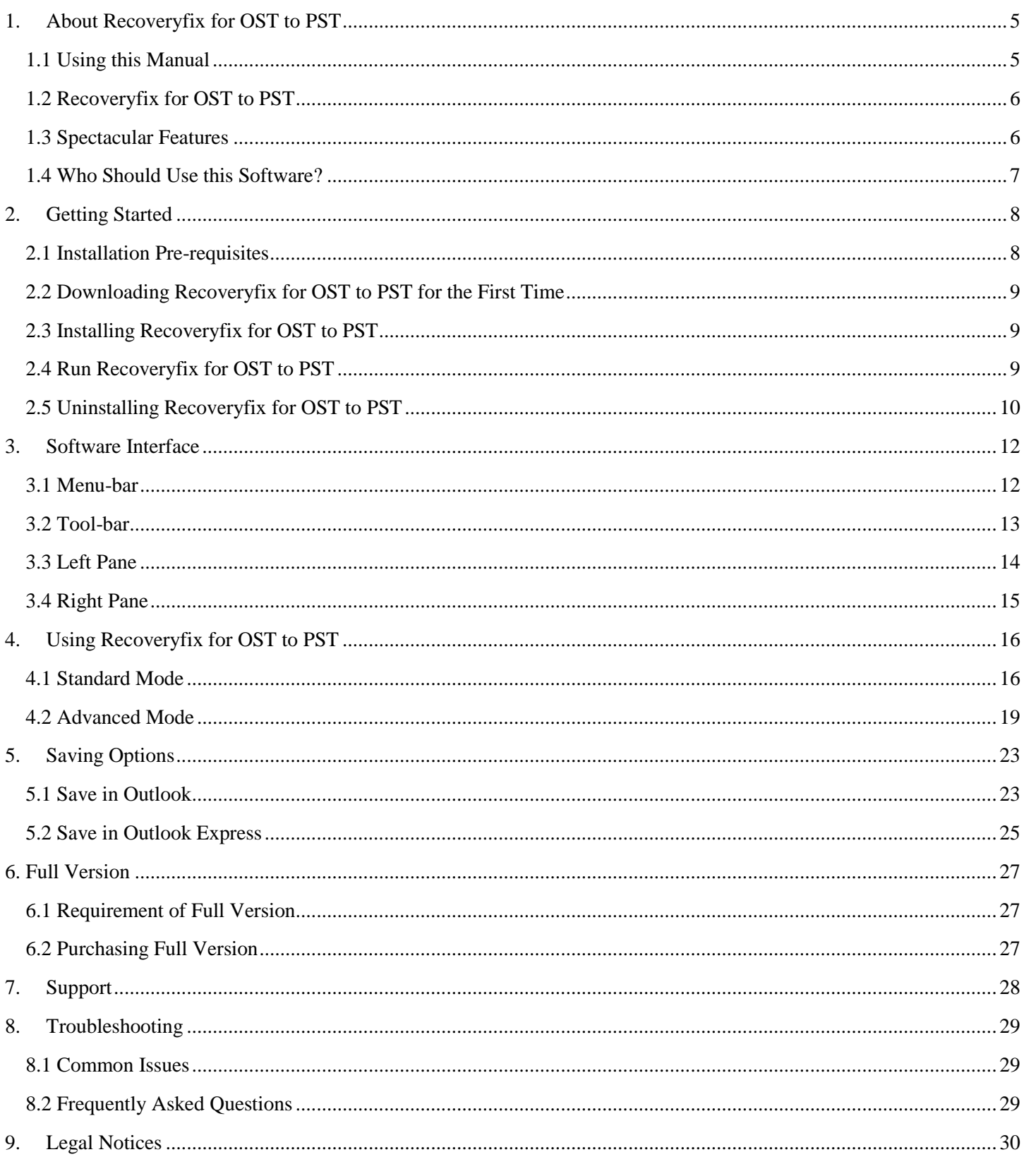

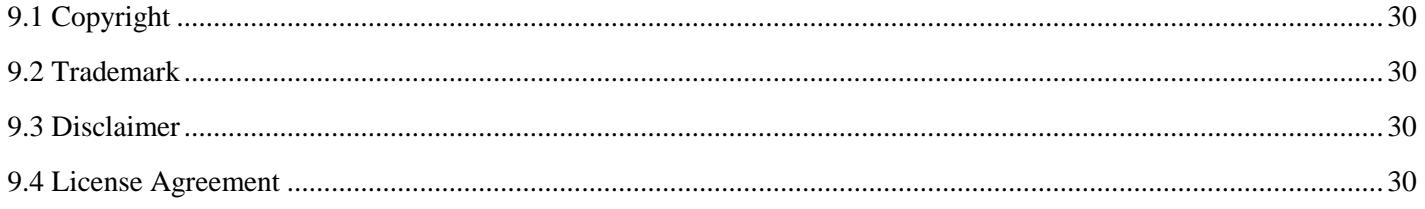

# **Table of Figures**

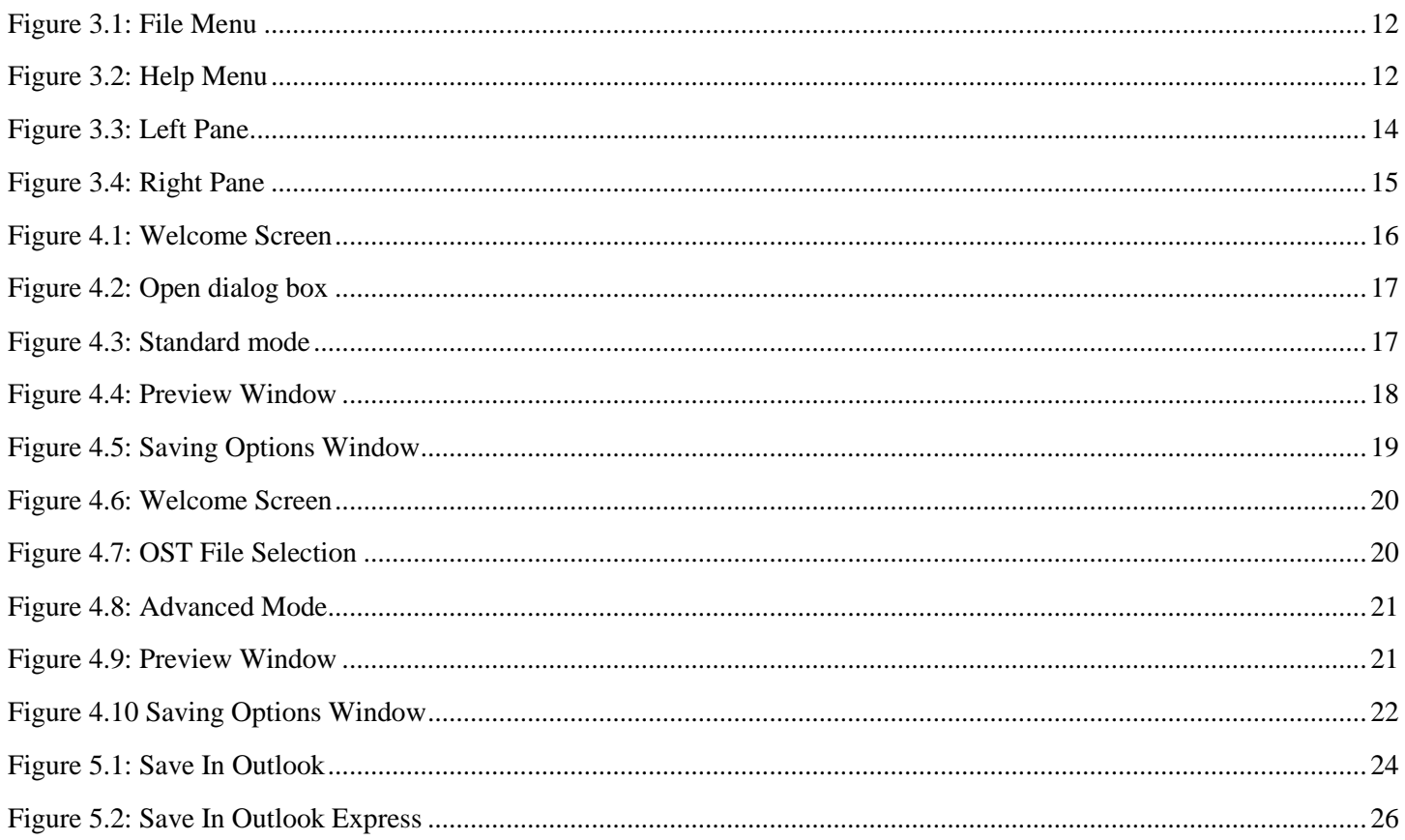

# <span id="page-4-0"></span>1. About Recoveryfix for OST to PST

Welcome to the user guide of Recoveryfix for OST to PST email migration software, which is one of the most proficient and reliable utility to recover severely corrupted OST files along with its crucial email items like tasks, journals, contacts, appointments, sent items, or calendar, etc. The software is critically developed to ensure the flawless recovery of OST files as it embeds various smart features, which overall enhances the OST file recovery experience.

## <span id="page-4-1"></span>**1.1 Using this Manual**

This product guide is specifically designed to guide various categories of users, which includes System Administrators, home users, or technical experts. The manual describes the complete functioning of the Recoveryfix for OST to PST software, including the brief description of software interface.

Despite this, if you are using the software for the first time, then it is recommended to follow the entire product guide consistently. However, if you are already familiarized with software interface, then you can directly refer to the table of contents for getting brief overview of particular topic pertaining to the software functionalities. The table of contents is arranged chronologically to ease the utilization of this manual. It comprises of following sections as mentioned in the bullet points:

- **Introduction**
- **Getting Started**
- **Software Interface**
- **Using Recoveryfix for OST to PST**
- **Saving Options**
- **Full Version**
- **Support**
- **Troubleshooting**
- **Legal Notice**

Certain acronyms have been used throughout this manual. For clear understanding of the contents of this user manual, please go through the list mentioned below, before reading the manual.

### **1.1.1 List of Abbreviations**

- **OST or .OST**: Offline Storage Table
- **PST or .PST**: Personal Storage Table
- **EML or .EML:** Electronic Mail (Outlook Express)
- **MSG or .MSG**: Message Files (MS Outlook)
- **DBX or .DBX:** Email Folder (Outlook Express)
- **QFSCI:** Quick File System Component Identification
- **RTF or .RTF**: Rich Text Format
- **HTML:** HyperText Markup Language
- **MS:** Microsoft
- **RAM:** Random Access Memory
- **MB:** Mega-Byte
- **GB:** Giga-Byte

## <span id="page-5-0"></span>**1.2 Recoveryfix for OST to PST**

Recoveryfix for OST to PST is competent in recovering various kinds of OST file errors, including the case of accidental deletion of OST mailboxes. You can blindly trust this software to resolve major Outlook OST corruption issues that are further mentioned in the following key points:

- **"Internal Error Code=0000000E"**
- **Exchange Server crashes**
- **Registry errors**
- **Virus infections**
- **•** Hard drive errors
- **Abrupt system shutdown**
- **Outlook crashes**

Recoveryfix for OST to PST is integrated with advanced saving options that gives you varied range of options to save recovered OST files. Furthermore, the software is programmed with intelligent QFSCI algorithms, which helps in providing the speedy recovery of all the OST data files, such as Notes, scheduled tasks, Drafts, appointments, Calendar entries, Journal, Deleted Items folders, etc.

### <span id="page-5-1"></span>**1.3 Spectacular Features**

Recoveryfix for OST to PST is hard-coded with unique user-friendly features that are essential for troublefree recovery of Outlook OST files. You can acknowledge the outstanding features of the software interface in the following highlighted points:

- $\odot$  Executes authentic conversion of corrupt OST files into the Outlook PST file.
- $\odot$  Proficiently recovers essential email items of OST, which includes journals, drafts, contacts, emails, calendars, appointments, sent items, or trash items, etc.
- $\odot$  Configured with two efficient scan modes, i.e. Standard and Advanced mode, which facilitates the recovery of brutally corrupted OST file in any case.
- $\odot$  Offers multiple saving options, which enables easy saving of recovered OST files in PST, MSG, and EML file formats.
- $\odot$  Genuinely supports OST file of MS Exchange 5.0, 5.5, 2000, 2003, 2007, 2010 and 2013 versions.
- $\odot$  Enhanced with rich graphical user interface, which gives you a simplistic view of software interface.
- $\odot$  Provision to repair and convert password-protected, encrypted, or compressed OST files.
- $\odot$  Equipped with additional options to save recovered OST mailboxes in HTML, TXT, or RTF format.
- $\odot$  Creates Outlook PST files that are compatible to MS Outlook 97, 98, 2000, 2003, 2007, 2010 and 2013 editions.
- $\heartsuit$  Loaded with Live Update feature that facilitates the automatic upgradation of software version.

### <span id="page-6-0"></span>**1.4 Who Should Use this Software?**

The Recoveryfix for OST to PST is the fair deal for those users who urgently require the restoration of all corrupt OST data files. The software is effective for both, technical as well as non-technical user because it provides effortless email migration process and allows any user to save the recovered OST data files in desired formats like EML, PST, or MSG.

# <span id="page-7-0"></span>2. Getting Started

As you have ascertained the core functionality of the Recoveryfix for OST to PST software, now it is best time to analyze the technicalities associated with it. You can initiate the analysis part by simply downloading and installing the Recoveryfix for OST to PST software. However, it is strictly advised that you should scan the minimum software and hardware requirements before installing the software on your computer.

## <span id="page-7-1"></span>**2.1 Installation Pre-requisites**

The pre-requisites for installing and running Recoveryfix for OST to PST can be broadly classified into two major categories – Hardware requirements and Software requirements.

### **2.1.1 Hardware Requirements:**

The hardware requirements for installing the software are as follows:

- **Pentium Class Processor**
- **64 MB RAM (128 MB Recommended)**
- **10MB for Software installation**
- **Disk Space - Enough space to store the repaired files**

You should have at-least 10 MB of free disk space if you want to repair and save a 10 MB .PST file.

### **2.1.2 Software Requirements:**

The software requirements for installing the Recoveryfix for OST to PST software can further be grouped into two categories – Operating system requirements and applications version requirements. The requirements are as follows:

### **2.1.2.1 Operating System Requirements**

Supported operating systems (32 and 64 Bit Versions):

- Windows 8/ Windows 8.1
- Windows 7
- Windows Vista
- Windows XP
- Windows 2003
- Windows 2000
	- © Lepide Software Private Limited

### **2.1.2.2 Supported Application Platforms**

- **Supported MS Outlook versions:** Microsoft Outlook 97, 98, 2000, 2002, 2003, 2007, 2010 and 2013 (both 32 and 64 bits)
- **Supported MS Exchange Server versions:** MS Exchange 5.0, 5.5, 2000, 2003, 2007, 2010 and 2013
- **Supported Outlook Express versions:** MS Outlook Express version 5.0 and above

## <span id="page-8-0"></span>**2.2 Downloading Recoveryfix for OST to PST for the First Time**

You are eligible to download and install the Recoveryfix for OST to PST software if you have thoroughly inspected the software and hardware system requirements. Despite this, you can purchase the licensed version of Recoveryfix for OST to PST by engaging with any one of our authorized resellers– Element5, and Avangate. However, if you are interested in trying the evaluation version, then you can download the free copy of Recoveryfix for OST to PST from the following link:

<http://www.osttopstconverter.recoveryfix.com/download.html>

 Evaluation version of Recoveryfix for OST to PST tool permits you to recover data from an infected or damaged OST file, but restricts you from saving the recovered OST data files.

### <span id="page-8-1"></span>**2.3 Installing Recoveryfix for OST to PST**

Install the Recoveryfix for OST to PST software as soon as the software is downloaded on your computer machine. After you have downloaded the installer file, execute the following steps to install the software:

- 1. Double-click the **Recoveryfix for OST to PST** installer file.
- 2. Follow the on-screen instructions. When the installation process completes "**Completing the Recoveryfix for OST to PST Setup Wizard**" message appears on the software installation screen.
- 3. Click the **Finish** button to complete the software installation, and then launch the software.

## <span id="page-8-2"></span>**2.4 Run Recoveryfix for OST to PST**

To run Recoveryfix for OST to PST:

Click the Start  $\rightarrow$  All Programs  $\rightarrow$  Recoveryfix for OST to PST  $\rightarrow$  Recoveryfix for OST to PST

**OR**

**For Windows 8/8.1 Users**

### Press the Windows key → Type Recoveryfix for OST to PST → Select Recoveryfix for OST to PST

Alternatively, you can also launch the Recoveryfix for OST to PST software by double-clicking the shortcut icon available on the desktop and Quick Launch icon.

### <span id="page-9-0"></span>**2.5 Uninstalling Recoveryfix for OST to PST**

You may need to uninstall or re-install Recoveryfix for OST to PST. In order to do this, you can initiate the uninstallation process of Recoveryfix for OST to PST in two different ways:

### **Uninstall from the Windows Start menu**

To uninstall Recoveryfix for OST to PST from Windows Start menu:

- 1. Click **Start All Programs Recoveryfix for OST to PST Uninstall Recoveryfix for OST to PST**
- 2. A warning message will be displayed
- 3. Click **Yes** to uninstall Recoveryfix for OST to PST

### **OR**

### **For Windows 8/8.1 Users**

- 1. Press the **Windows** key  $\rightarrow$  Type **Recoveryfix for OST to PST**  $\rightarrow$  Select **Uninstall Recoveryfix for OST to PST**
- 2. A warning message will be displayed
- 3. Click **Yes** to uninstall Recoveryfix for OST to PST

 Before proceeding to uninstall Recoveryfix for OST to PST, you must ensure that the software is not running.

#### **Uninstall from Control Panel**

You can alternatively uninstall Recoveryfix for OST to PST from the **Control Panel** by performing the following steps:

- 1. Click the **Start** Menu **Control Panel** and then double click the **Add or Remove Programs** icon
- 2. Select **Recoveryfix for OST to PST** and click **Remove**
- 3. A warning message will be displayed
- 4. Click **Yes** to uninstall Recoveryfix for OST to PST

#### **OR**

### **For Windows 8/8.1 Users**

- 1. Press the **Windows** key  $\rightarrow$  Type **Control Panel**  $\rightarrow$  Select **Control Panel**
- 2. Select **Recoveryfix for OST to PST**, and then click **Remove**
- 3. A warning message will be displayed
- 4. Click **Yes** to uninstall Recoveryfix for OST to PST

# <span id="page-11-0"></span>3. Software Interface

Let us explore the rich graphical interface of Recoveryfix for OST to PST along with its intelligent functionalities and features.

### <span id="page-11-1"></span>**3.1 Menu-bar**

The menu-bar comprises of two distinct menus that spreads out into several menu items. These easy-touse menu items assist users in repairing and converting OST data files. The menus are:

- **File Menu**
- **Help Menu**

### **3.1.1 File Menu**

The **File** menu comprises of three menu items.

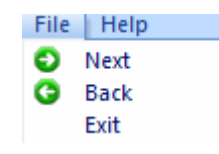

**Figure 3.1: File Menu**

<span id="page-11-2"></span>Menu items in the **File** menu:

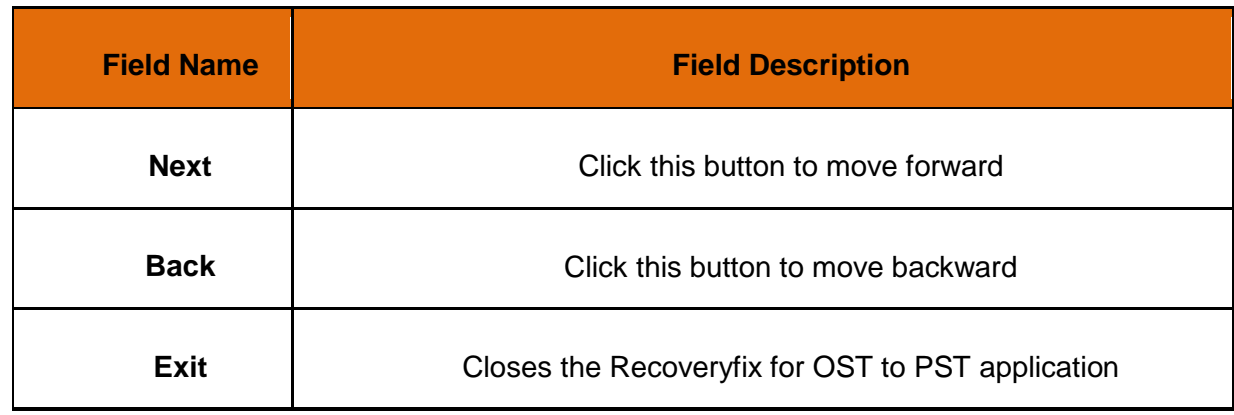

### **3.1.2 Help Menu**

<span id="page-11-3"></span>The **Help** menu comprises of three menu items.

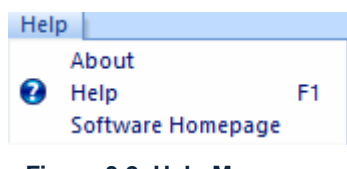

**Figure 3.2: Help Menu**

© Lepide Software Private Limited

Menu items in the Help menu:

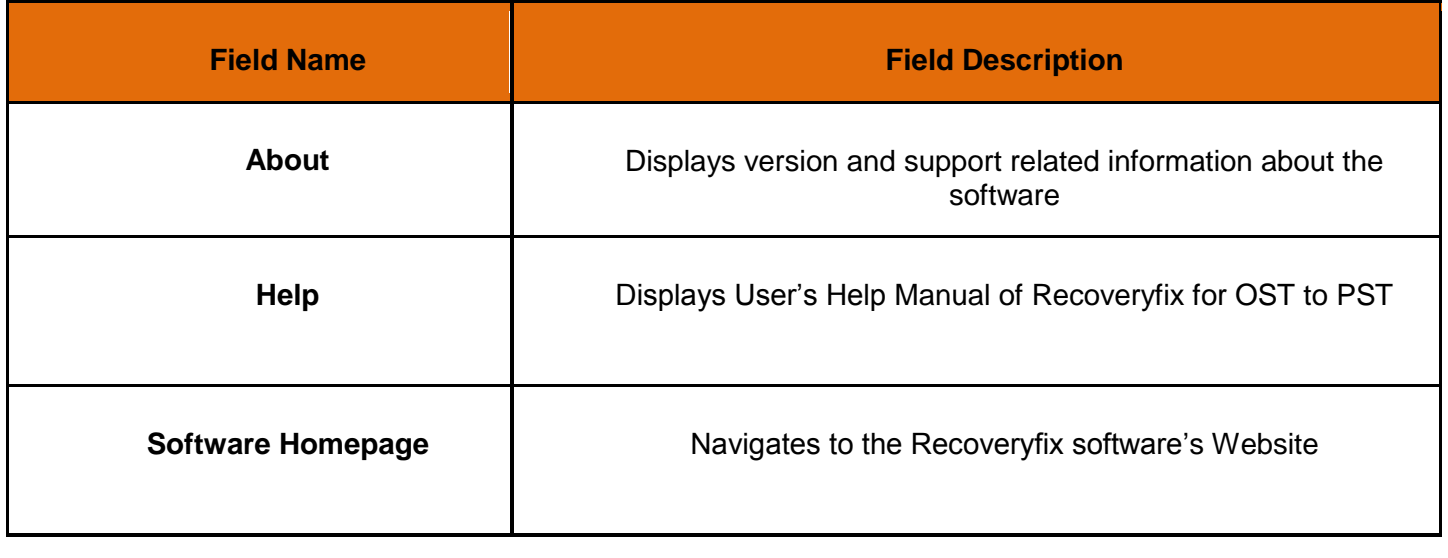

## <span id="page-12-0"></span>**3.2 Tool-bar**

You can access tool-bar icons that are placed just beneath the menu-bar of Recoveryfix for OST to PST interface. In order to familiarize with tool-bar icons and its functionalities, refer the below mentioned table:

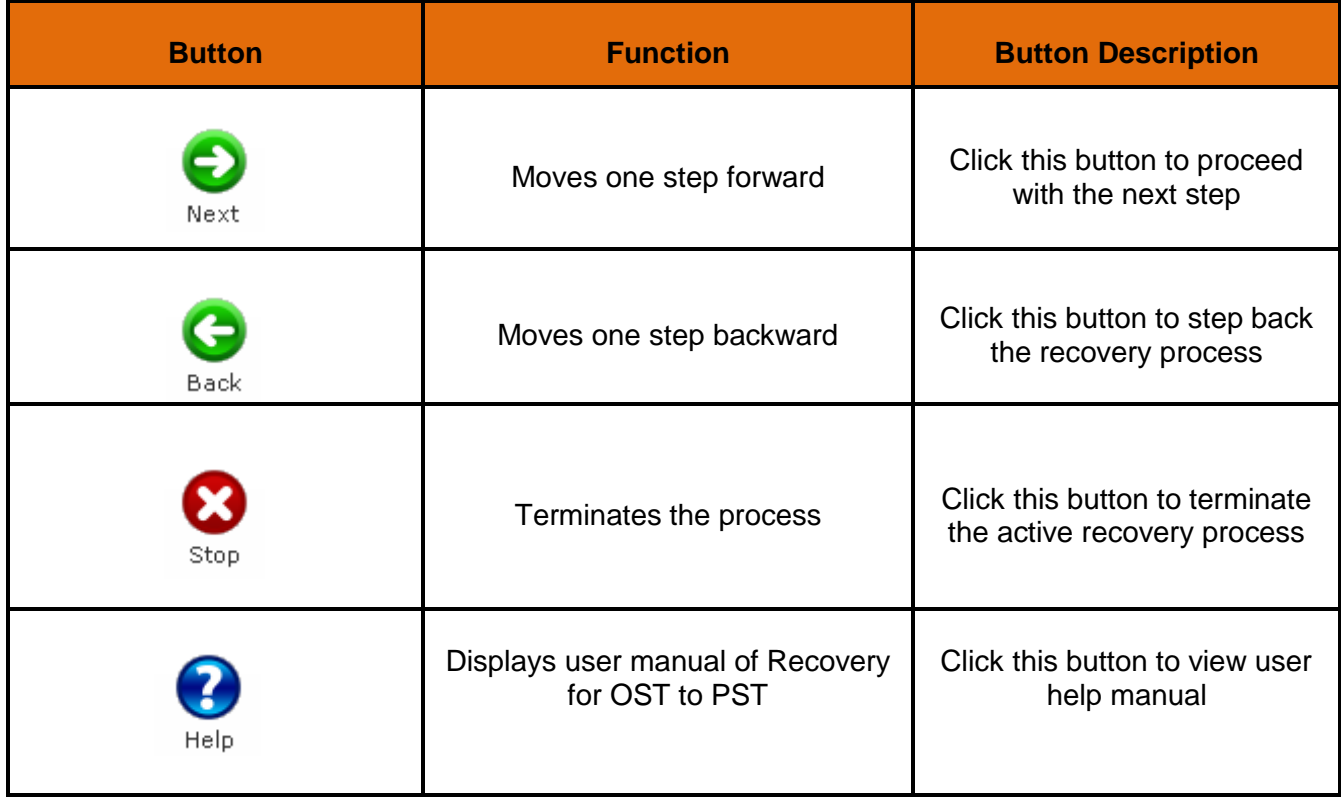

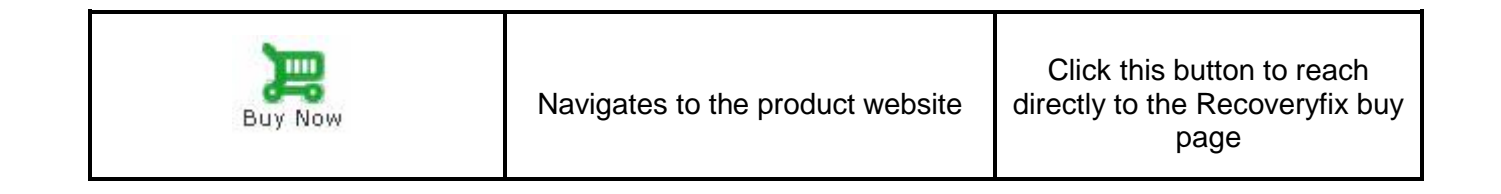

## <span id="page-13-0"></span>**3.3 Left Pane**

Left Pane of Recoveryfix for OST to PST provides you the rich and interactive way to identify, select, and preview recovered OST data files. Using this hierarchical tree-like structure, you can easily preview and select the desired email items that are to be saved.

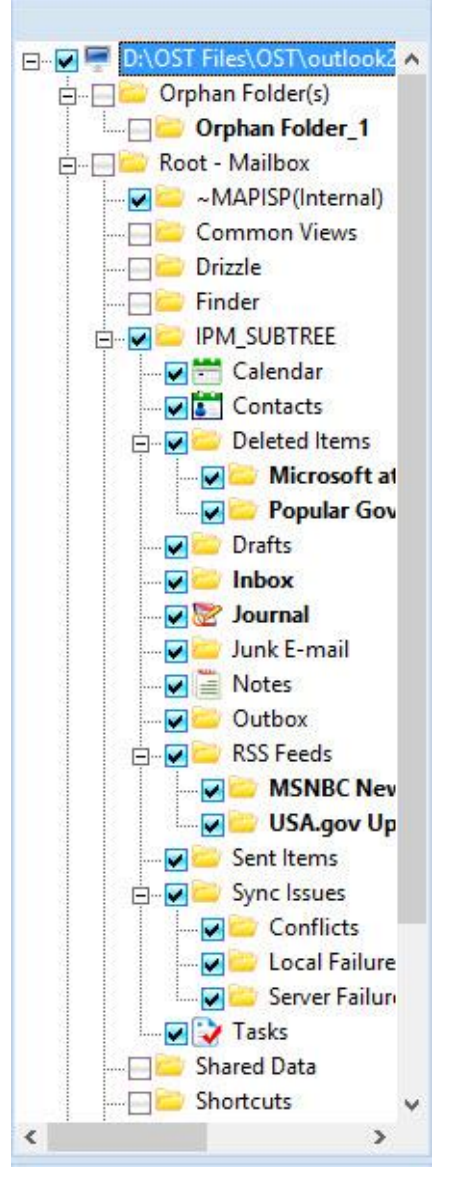

<span id="page-13-1"></span>**Figure 3.3: Left Pane**

## <span id="page-14-0"></span>**3.4 Right Pane**

Right Pane of Recoveryfix for OST to PST details out the email messages that belongs to the selected mailboxes of the left pane. It also contains the preview pane that displays the inner content of selected email items as shown in the screenshot given below:

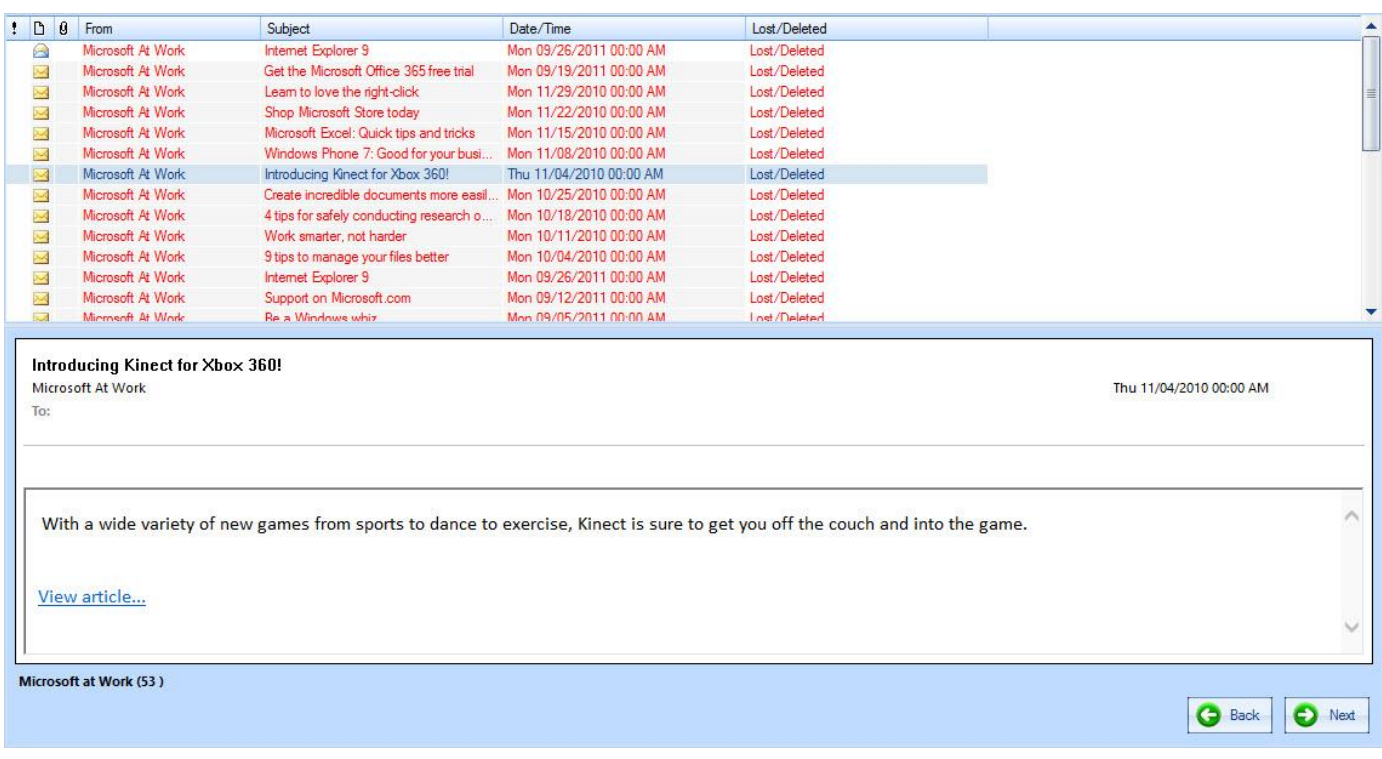

<span id="page-14-1"></span>**Figure 3.4: Right Pane**

# <span id="page-15-0"></span>4. Using Recoveryfix for OST to PST

Recoveryfix for OST to PST is the intelligent and compact email migration tool, which executes the flawless conversion of corrupt OST files into the Outlook PST. The software has the competency to repair various kinds of OST corruption that are emerged because of brutal Exchange Jet engine errors, hard drive failure, dirty shutdown state, or Outlook crash, etc. You will get to acknowledge the competencies of Recoveryfix for OST to PST after operating and utilizing various functionalities of this software.

### <span id="page-15-1"></span>**4.1 Standard Mode**

Recoveryfix for OST to PST is configured with result-oriented algorithms that process corrupt OST files with the help of two integrated scan modes, i.e. Standard and Advanced mode. In the following steps, you will get to experience the efficiency of these scan modes along with the smooth OST recovery process.

1. Click **Start All Programs Recoveryfix for OST to PST Recoveryfix for OST to PST** to launch the software. The **Recoveryfix for OST to PST** window is displayed.

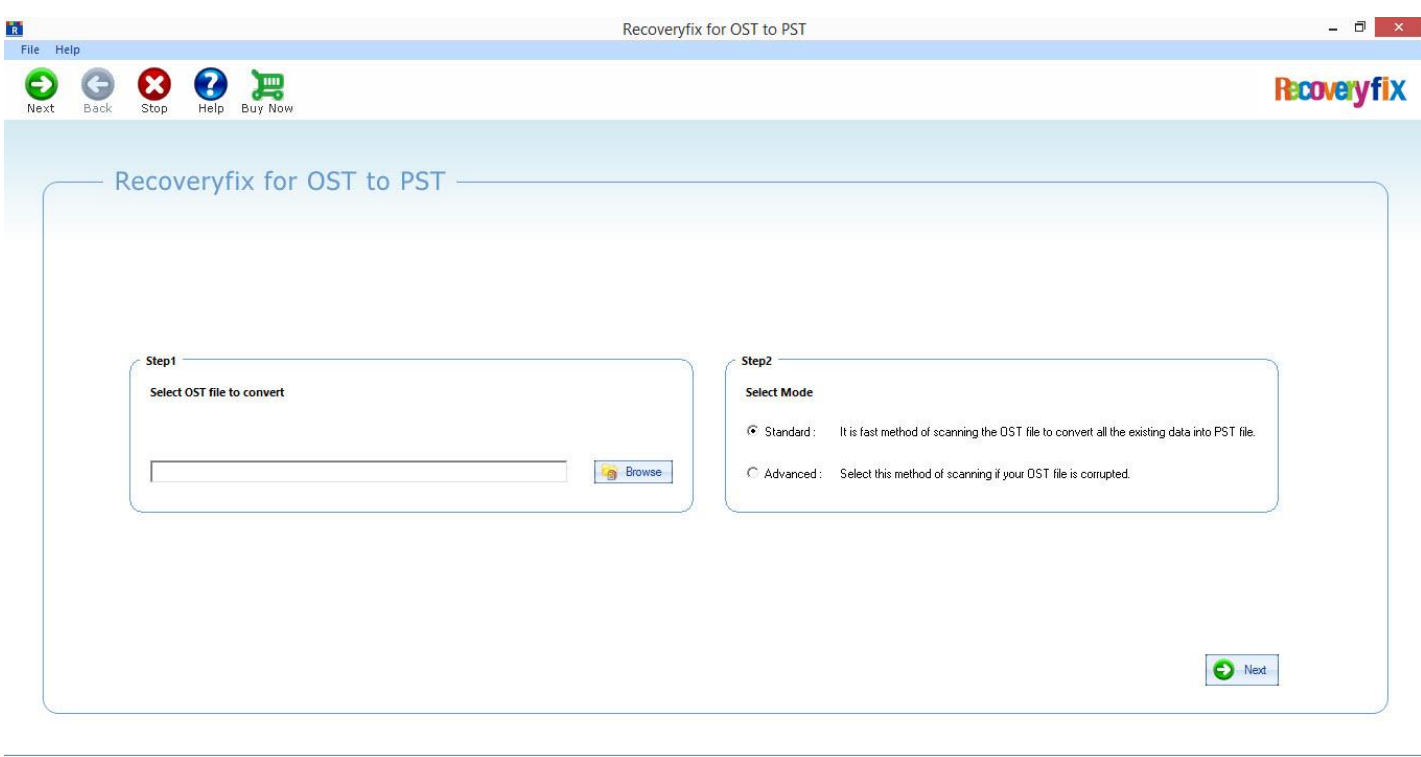

**Figure 4.1: Welcome Screen**

<span id="page-15-2"></span>2. Click the **Browse B**<sup>Browse</sup> button to upload corrupt OST files. Now, select the desired OST files from the **Open** dialog box, and then click **Open** to upload the file in the software interface.

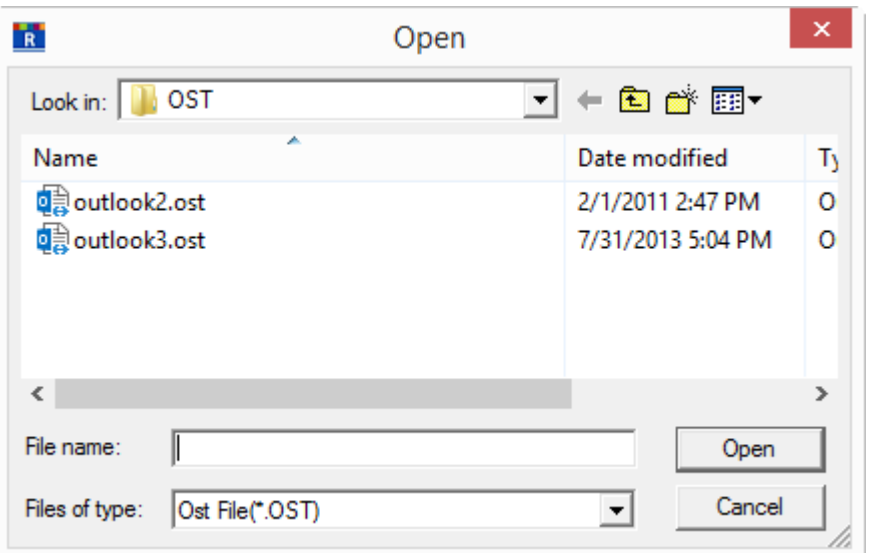

**Figure 4.2: Open dialog box**

<span id="page-16-0"></span>3. After the OST file selection, select the **Standard** button, and then click **Next** to proceed.

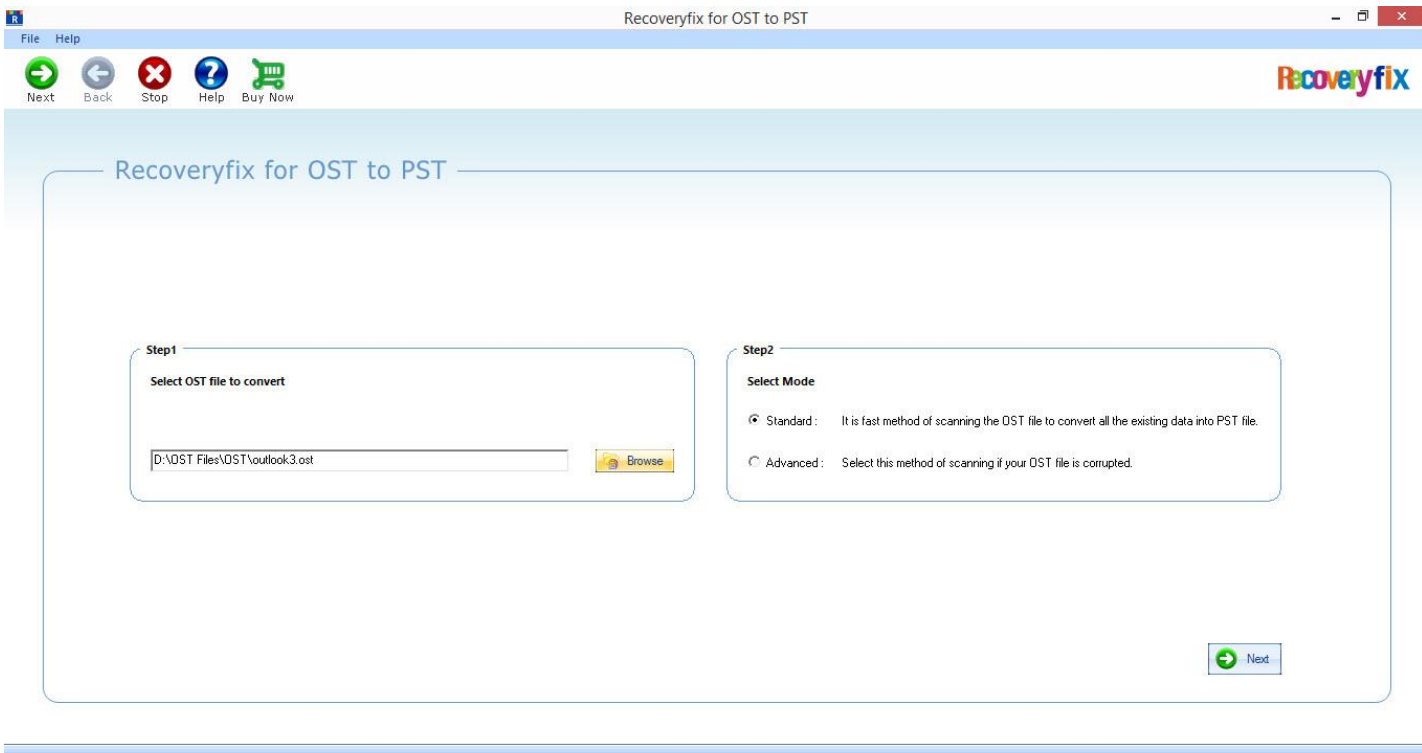

**Figure 4.3: Standard mode**

- <span id="page-16-1"></span>4. By clicking the **Next** button, the software starts scanning the corrupt OST data files and then displays all email items in the hierarchical tree-like structure.
- 5. Select the required email items from the left pane and click the **Next** button for proceeding with saving formalities.

© L e pide S of tware Private Limited

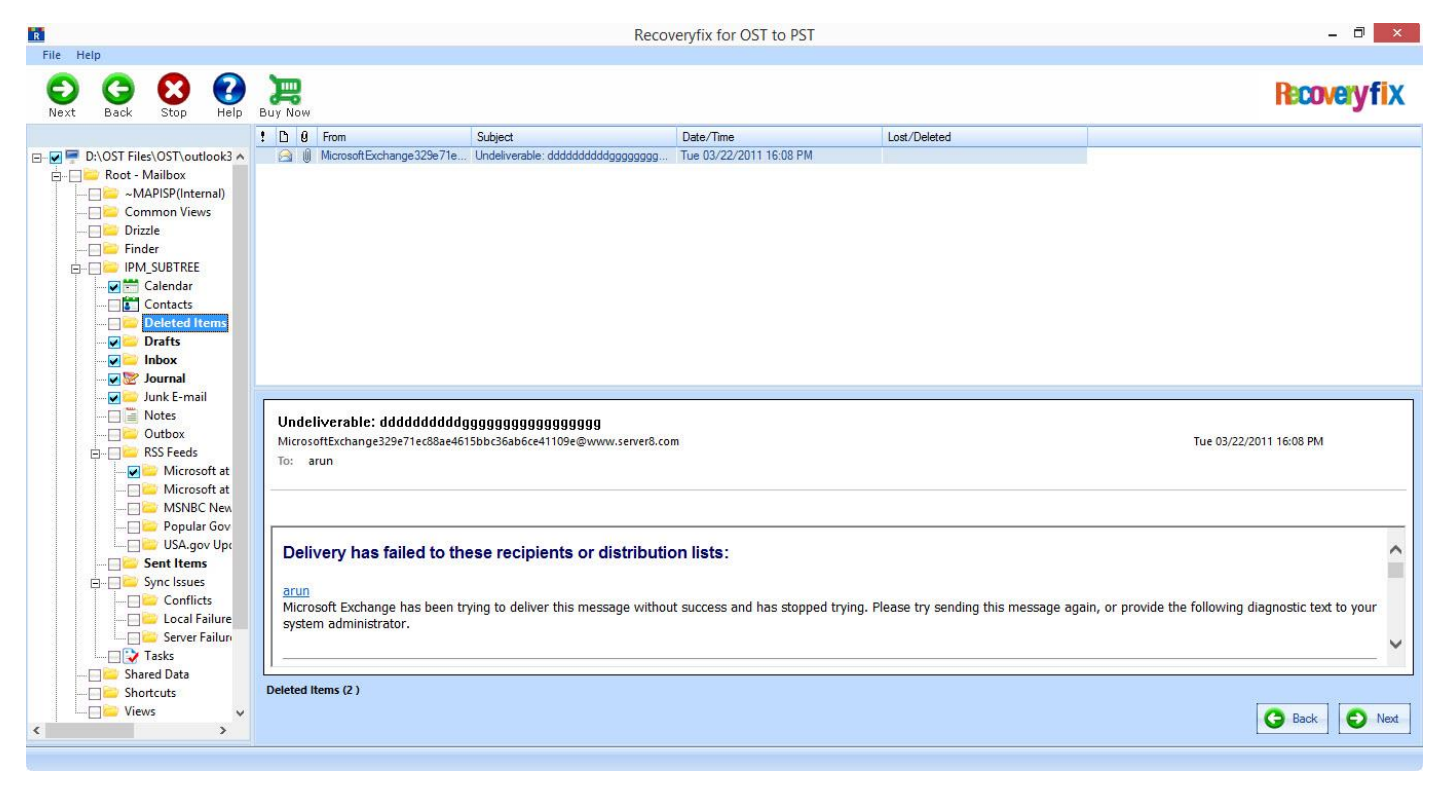

**Figure 4.4: Preview Window**

- <span id="page-17-0"></span>6. In the **Saving Options** window, select the desired saving option from **Save In Outlook** and **Save In Outlook Express** options, and then specify the location to save PST files by clicking the **Browse**  button.
- 7. The **Saving Options** window has several other options, such as **Split Option**, **Remove** "**IPM\_SUBTREE" from hierarchy**, and **Attach Prefix To Store Name**.
- 8. Configure all the required options, and then click **OK** to complete the saving process.

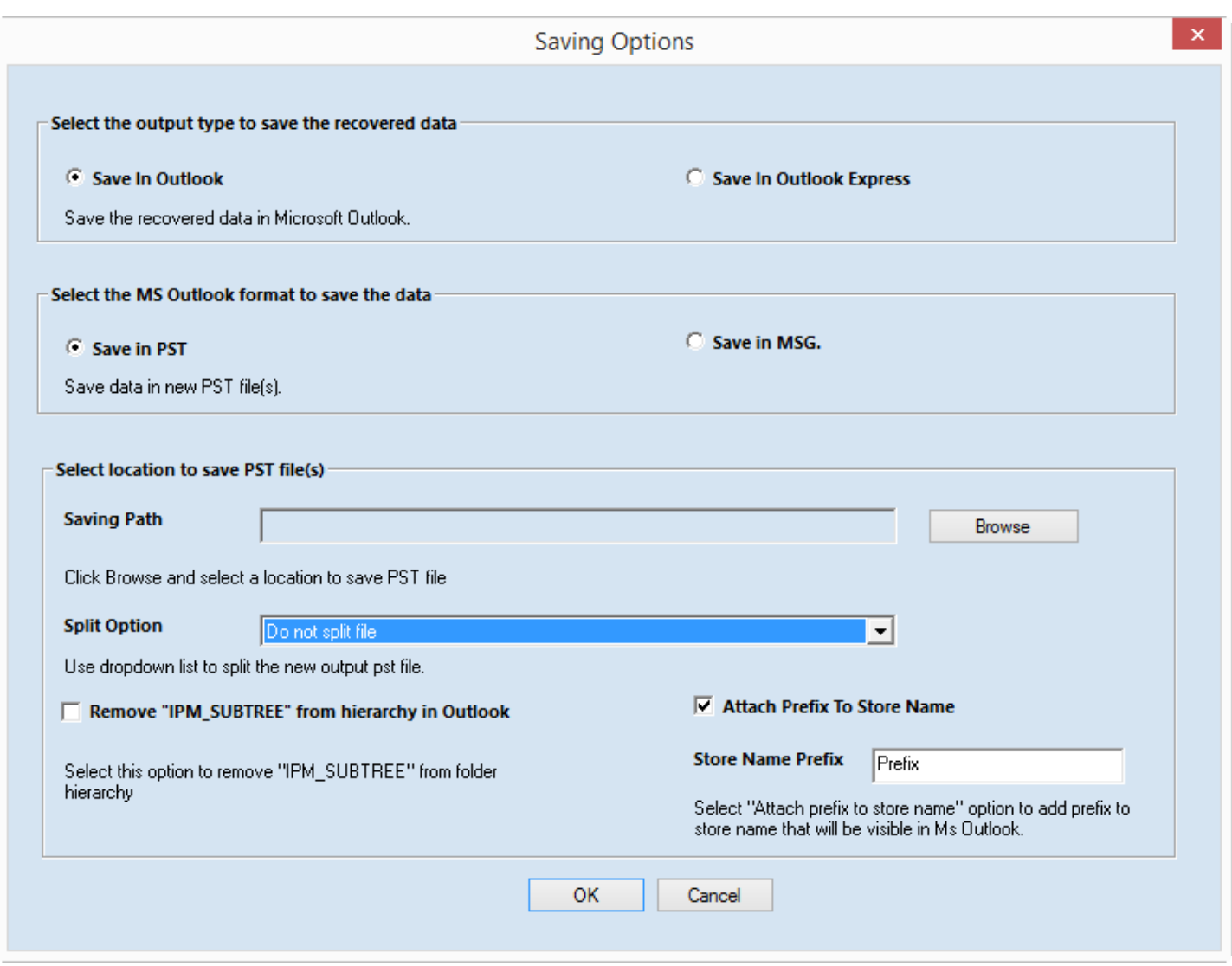

**Figure 4.5: Saving Options Window**

## <span id="page-18-1"></span><span id="page-18-0"></span>**4.2 Advanced Mode**

If you are dealing with brutally corrupted or permanently deleted OST files, then the Advanced mode is the most effective scan technology. This mode can also be used when the Standard mode is unable to retrieve the corrupt OST data items. Recoveryfix for OST to PST offers you such smart dual alternatives to assure the 100% recovery of all lost and corrupt emails. To begin with process:

1. Click **Start All Programs Recoveryfix for OST to PST Recoveryfix for OST to PST** to launch the software. The **Recoveryfix for OST to PST** window is displayed.

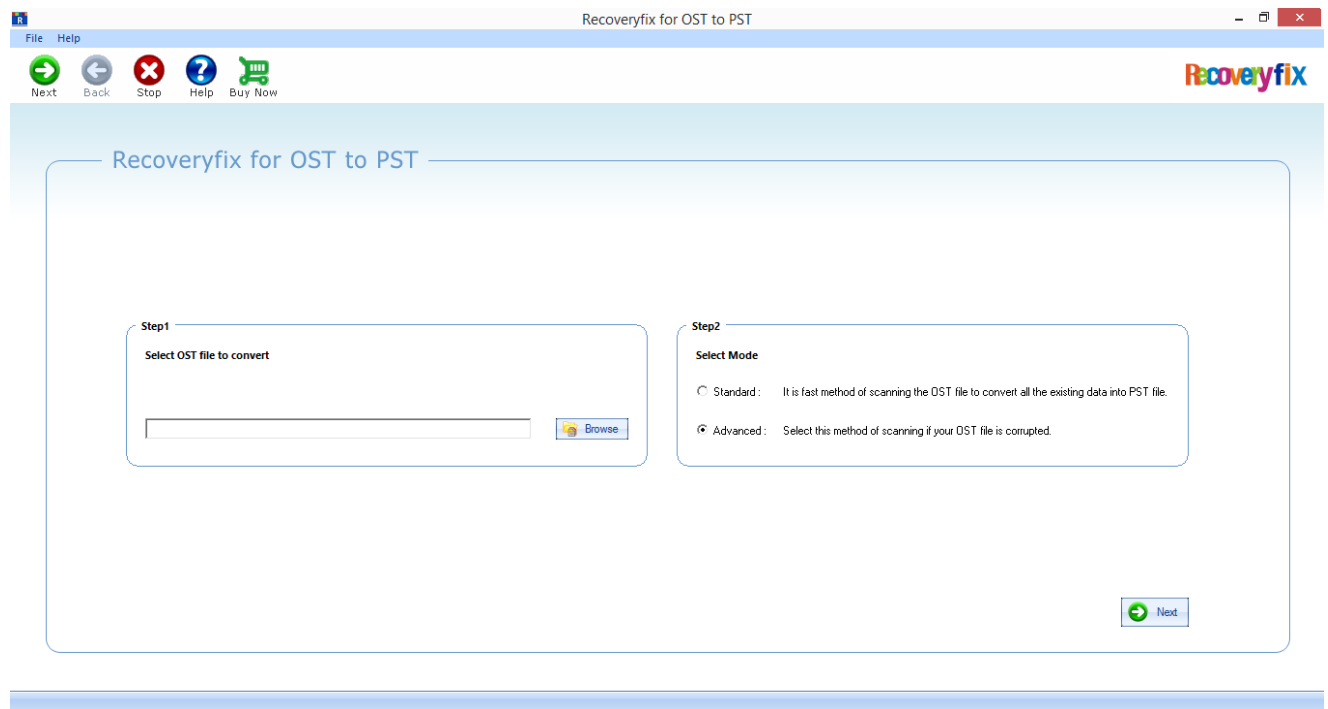

**Figure 4.6: Welcome Screen**

<span id="page-19-0"></span>2. Add the corrupt OST file in the software interface, and click the **Browse B**<sup>Browse</sup> button, which instantly displays the **Open** dialog box. Select OST file that need to be processed and then click **Open**  to continue.

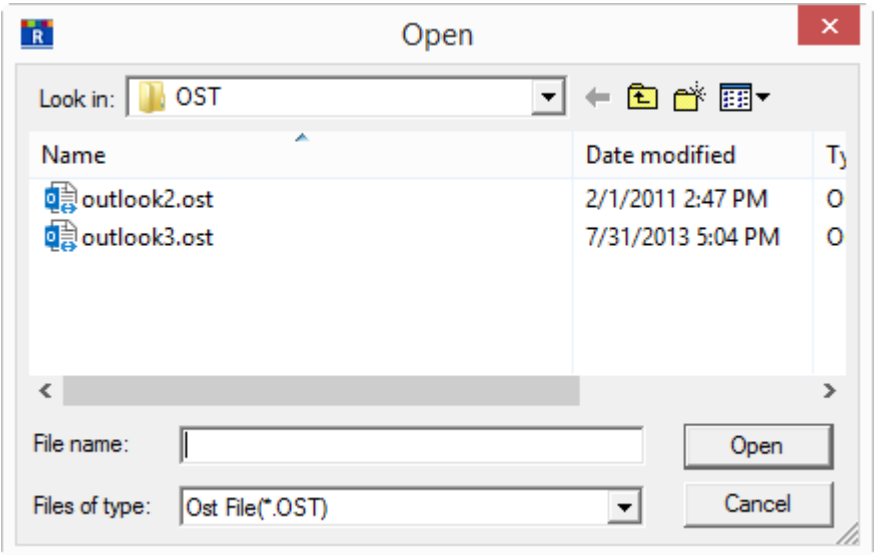

**Figure 4.7: OST File Selection**

<span id="page-19-1"></span>3. Select the **Advanced** scan mode and click the **Next** button to initialize the recursive scan operation.

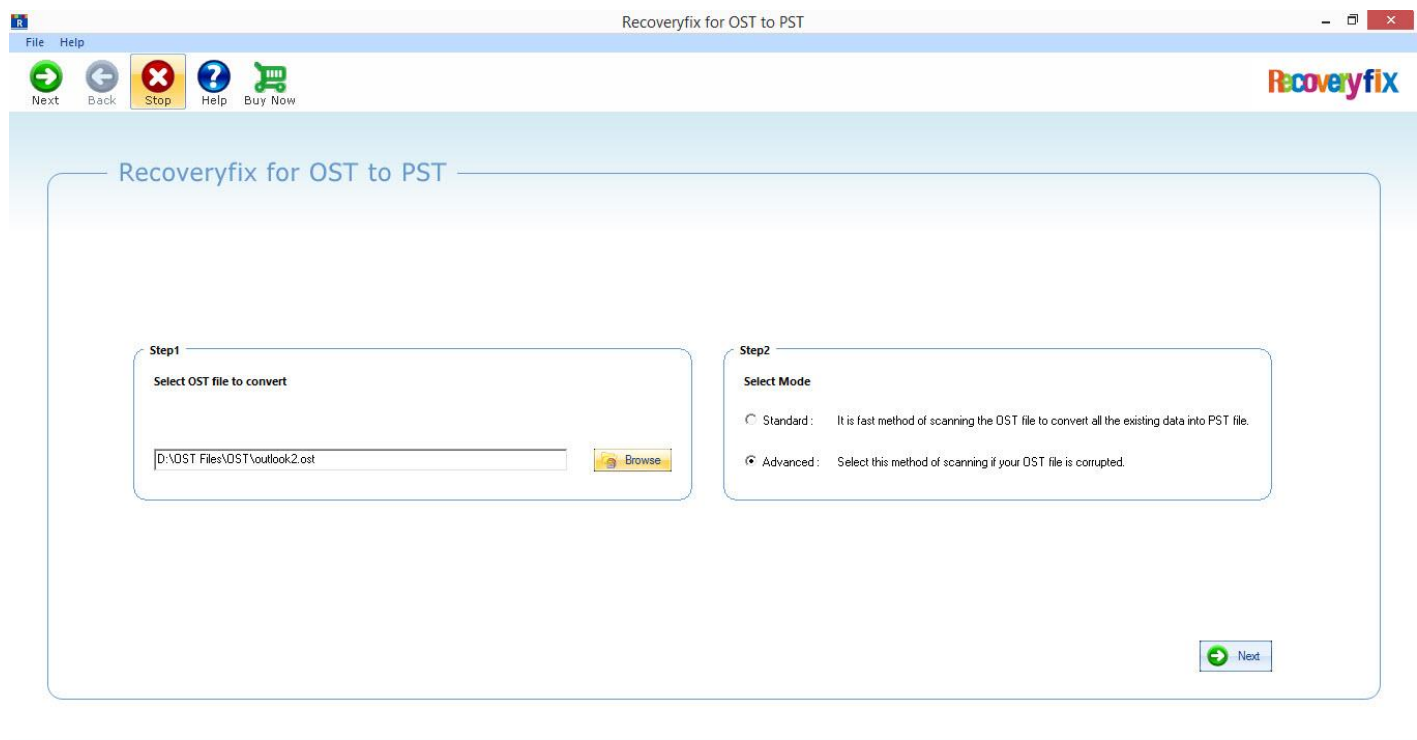

**Figure 4.8: Advanced Mode**

<span id="page-20-0"></span>4. Once the scanning of corrupt OST data items gets finished, the software enlists all email items in the hierarchical structure. Select the desired email items from the left pane and click **Next** to proceed.

<span id="page-20-1"></span>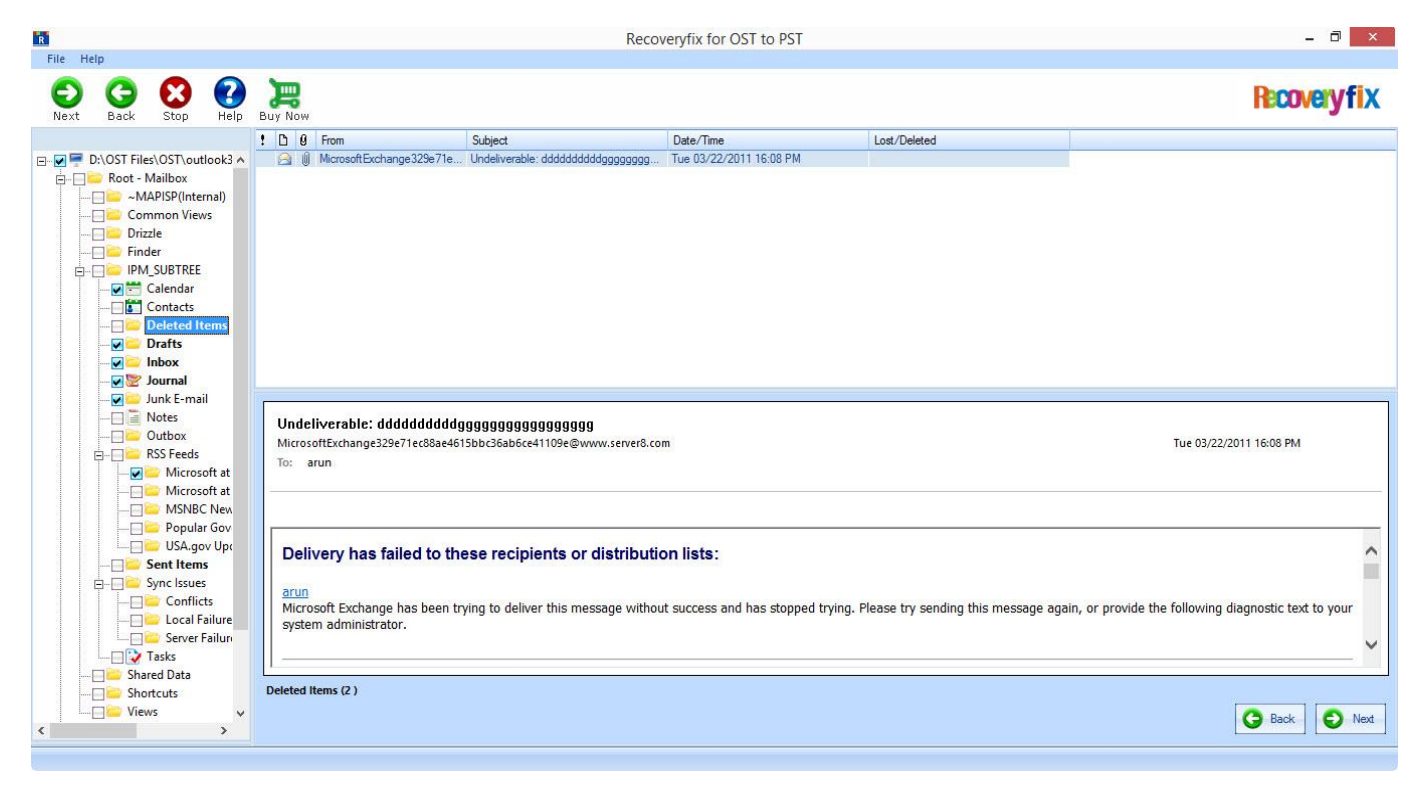

**Figure 4.9: Preview Window**

- 5. In the **Saving Options** window, select the desired saving option to save the recovered OST email items in Outlook PST file format.
- 6. After configuring all the necessary options like- **Saving Path, Split Option** in the **Saving Options**  window, click **OK** to finalize the process.

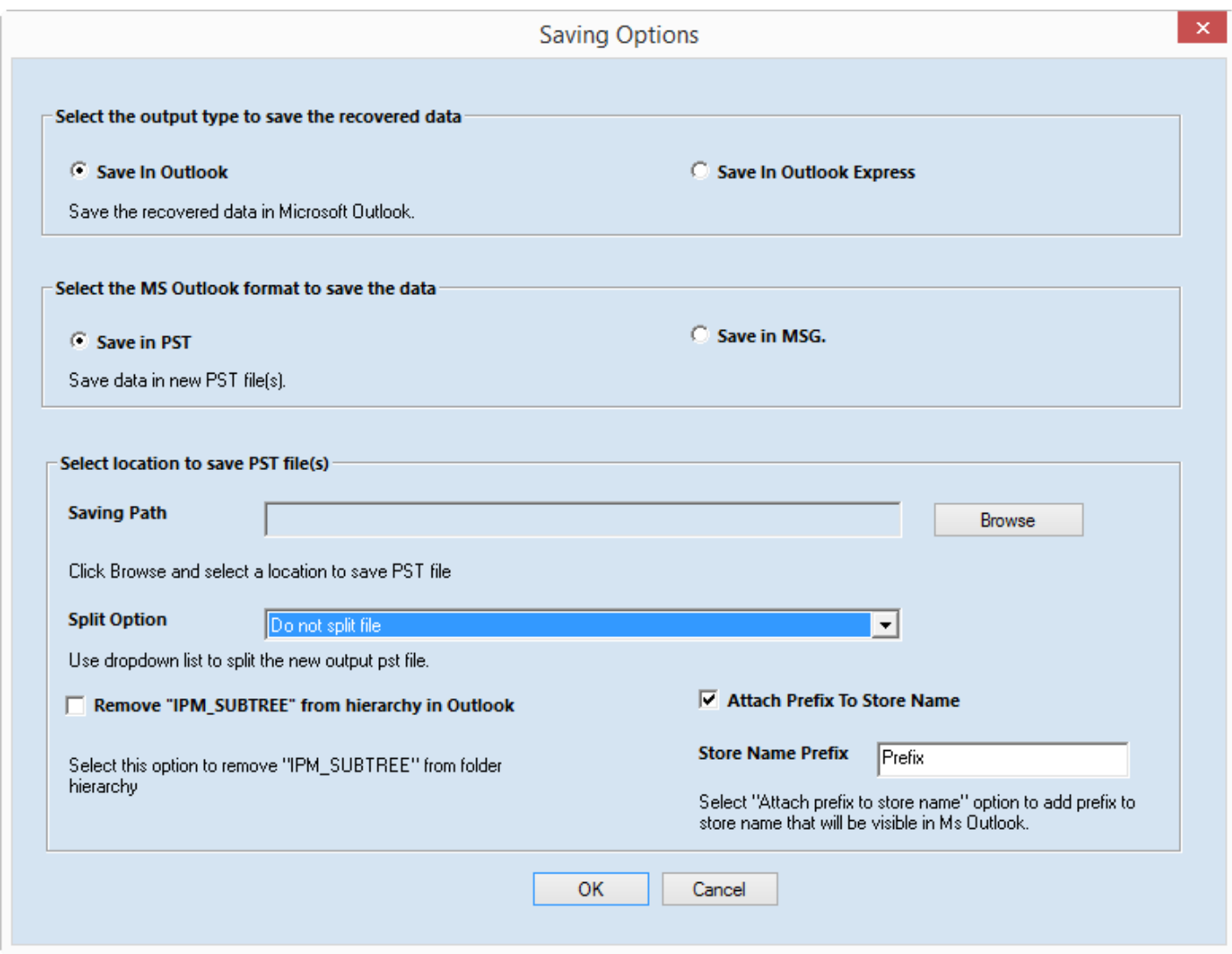

<span id="page-21-0"></span>**Figure 4.10 Saving Options Window**

# <span id="page-22-0"></span>5. Saving Options

Recoveryfix for OST to PST is integrated with multiple saving options and additional facilities to fine-tune the output results. Now, you can view the recovered OST files in either MS Outlook or Outlook Express email application. Apart from this, the software supports almost all editions of MS Outlook and Outlook Express. Following steps will help you in understanding the different categories of saving options provided by the Recoveryfix for OST to PST software.

## <span id="page-22-1"></span>**5.1 Save in Outlook**

Once you have efficiently retrieved OST email items by utilizing the processing power of Recoveryfix for OST to PST, saving OST recovered files is the final step in the OST recovery process.

- 1. When the **Saving Options** window is displayed, select **Save In Outlook** button to save file supportable in any of the MS Outlook version.
- 2. Select the **Save In Outlook** option, and specify option between **Save in PST** or **Save in MSG** to save files in either Outlook PST mailbox or individual email items, respectively.
- 3. To assign the saving location, click the **Browse** button and select the desired storage location on your computer's hard disk.
- 4. The software also offers you **Split Option**, using which you can split large-sized PST files into smaller chunks. To know more about various split option, you can refer to the below mentioned table.
- 5. Select **Remove** "**IPM\_SUBTREE" from hierarchy in Outlook** and **Attach Prefix to Store Name**  option as per the requirement.
- 6. After the appropriate configuration of all options, click the **OK** button to initialize actual saving process.

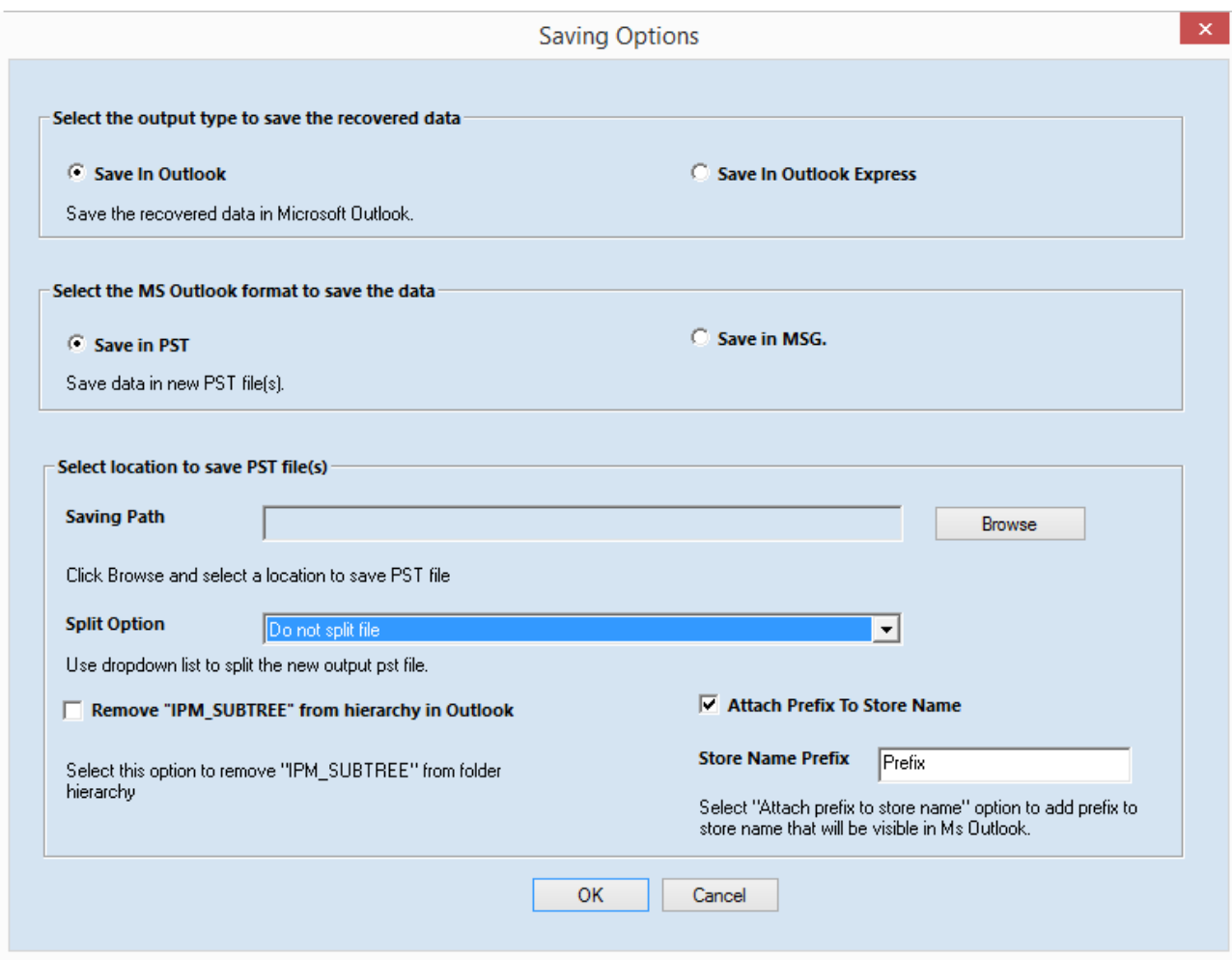

**Figure 5.1: Save In Outlook**

<span id="page-23-0"></span>

| <b>Option</b>   | <b>Description</b>                                                                       |
|-----------------|------------------------------------------------------------------------------------------|
| Save In Outlook | Select this option to save email items in MS<br>Outlook                                  |
| Save in PST     | Select this option to save recovered OST files in<br><b>PST</b> format                   |
| Save in MSG     | Select this option to save output files in individual<br>email messages or MSG file      |
| Saving Path     | Click the <b>Browse</b> button to assign the storage<br>location of recovered data files |

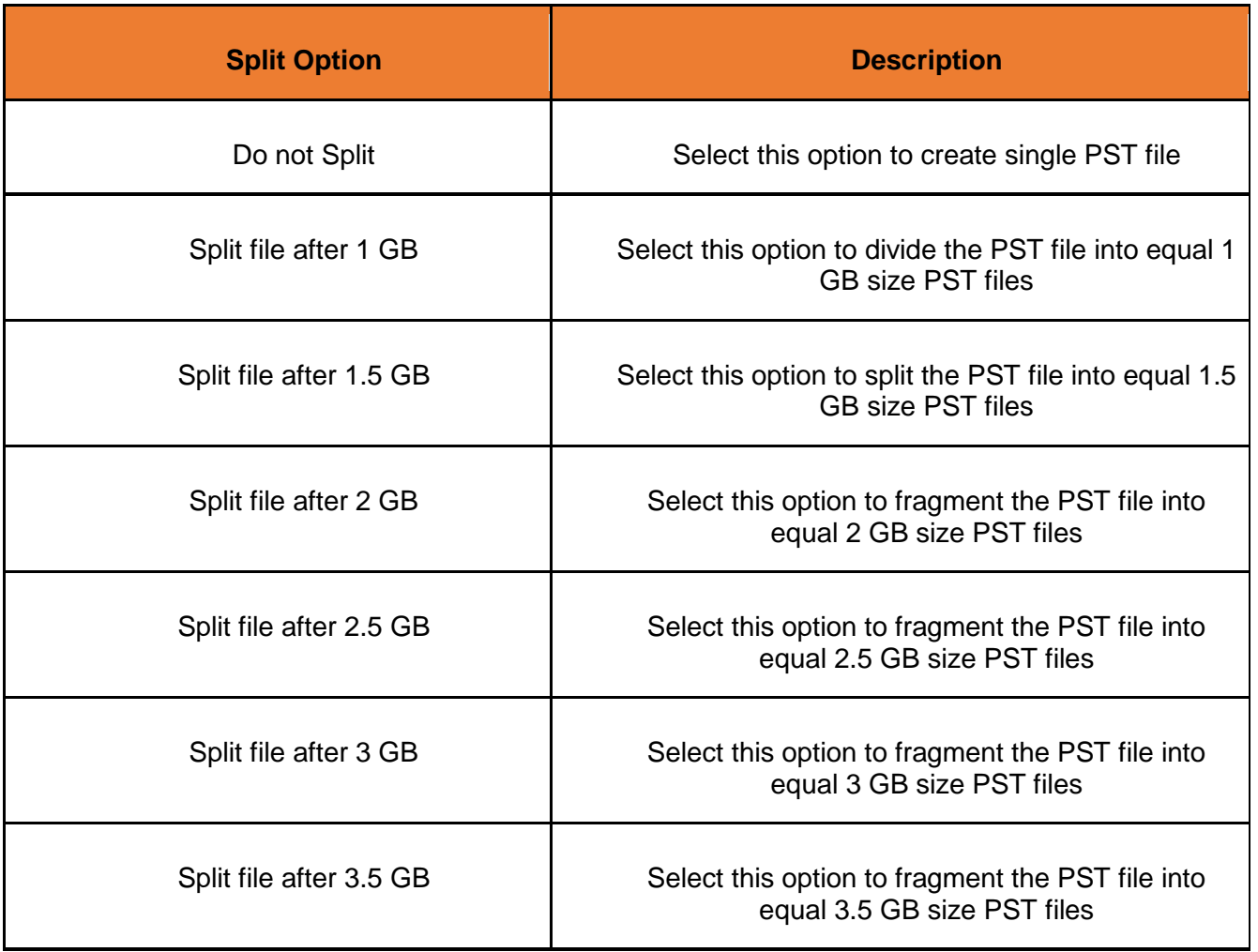

## <span id="page-24-0"></span>**5.2 Save in Outlook Express**

You can initiate the saving process by taking the second approach for saving recovered OST files. The Recoveryfix for OST to PST software provides you an additional option to save files in the latest supported Outlook Express edition. **(Refer to the Mentioned Table for Quick Overview)**

- 1. Select the **Save In Outlook Express** option to save OST files on the latest versions of Outlook Express mailboxes.
- 2. Once you have clicked the **Save In Outlook Express** option, then **Save in OE Store** and **Save in EML** options are enabled. Select either **Save in OE Store** or **Save in EML** option to save files in OE mailboxes or individual email messages, respectively.
- 3. Enable the **Remove** "**IPM\_SUBTREE" from hierarchy in Outlook Express** option to remove IPM\_SUBTREE from the hierarchy of selected folders.
- 4. Configure the saving location along with some other options, and then click the **OK** button to complete the saving process.

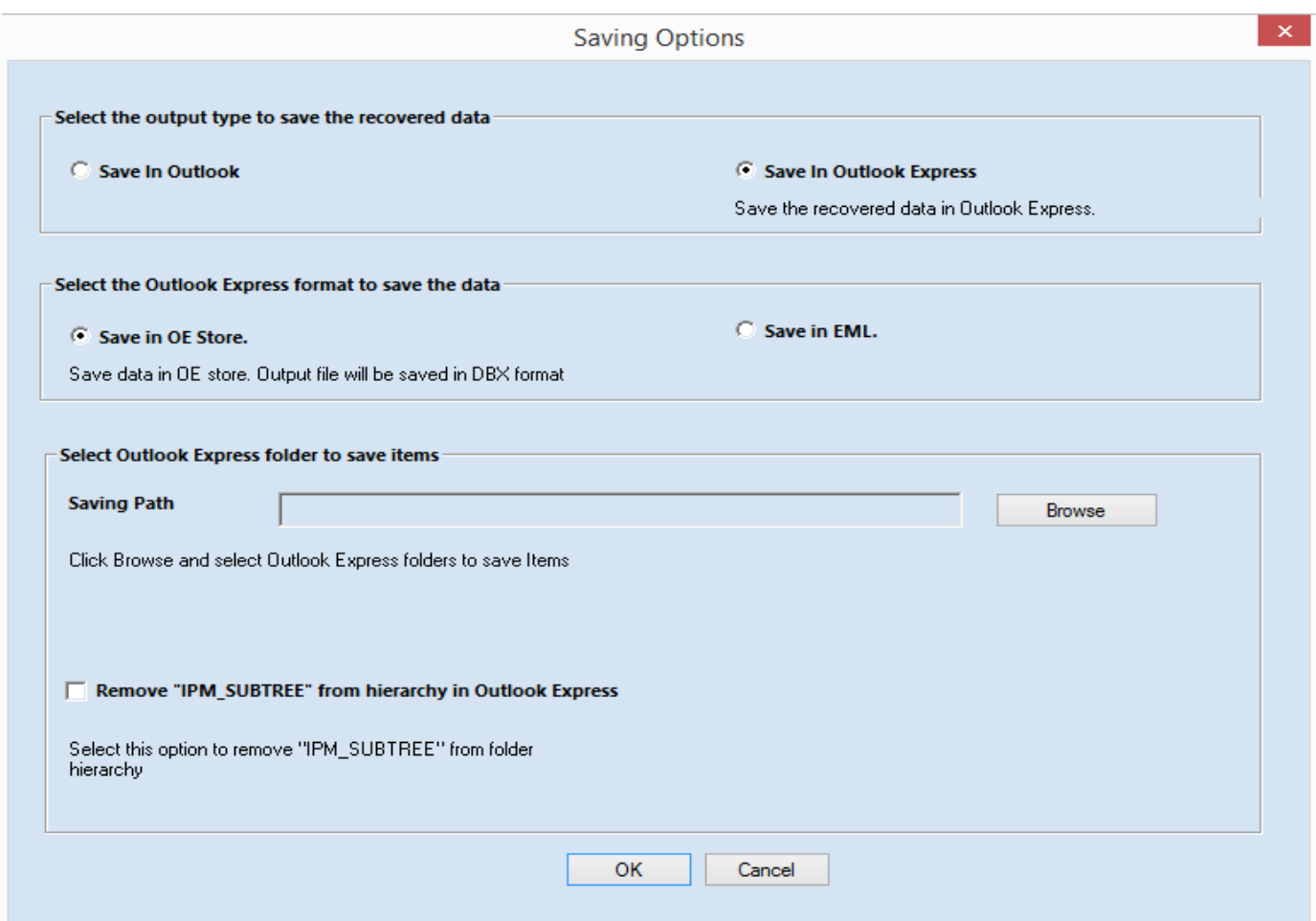

**Figure 5.2: Save In Outlook Express**

<span id="page-25-0"></span>

| <b>Option</b>                                              | <b>Description</b>                                                                            |
|------------------------------------------------------------|-----------------------------------------------------------------------------------------------|
| Save in Outlook Express                                    | Select this option to save recovered files on<br>latest versions of Outlook Express           |
| Save in OE Store                                           | Select this option to save OST files in Outlook<br>Express mailbox                            |
| Save in EML                                                | Select this option to save recovered files in<br>individual email messages of Outlook Express |
| Saving Path                                                | Browse and specify the saving location                                                        |
| Hierarchy start from IPM_SUBTREE<br><b>Outlook Express</b> | Select this option to enlist the selected folders<br>of IPM_SUBTREE in hierarchy              |

## <span id="page-26-0"></span>6. Full Version

The Recoveryfix for OST to PST software is available in two distinct copies, which are free evaluation version and full version. The free version is handy to all those users who want to assess the functionalities of the software before actually purchasing it.

## <span id="page-26-1"></span>**6.1 Requirement of Full Version**

The evaluation version of Recoveryfix for OST to PST allows you to run its embedded features. Using the trial version, you can trigger the OST recovery process without any hassles. In addition, the trial version provides the preview of all the recovered files, which allows you to authenticate the integrity of emails.

The trial version effectively recovers OST files along with several email items like journals, contacts, sent items, drafts, appointments, emails, trash items, or journals, etc. However, it is not programmed to save the recovered OST data files. For this reason, you are required to purchase the full version of Recoveryfix for OST to PST.

### <span id="page-26-2"></span>**6.2 Purchasing Full Version**

You can purchase the full version of Recoveryfix for OST to PST from any one of our authorized resellers – Element5, and Avangate.

Once your purchasing transaction of software's full version with our reseller is completed, then instantly our sales team will send you an email comprising of URL for download and activation details of the software.

# <span id="page-27-0"></span>7. Support

We have an extensive and efficient support system in place to assist our customers with all issues related to Recoveryfix for OST to PST usage. The software comes with an embedded help manual that can be opened by clicking **Help** in the tool-bar. You can also press the F1 key of your computer's keyboard to open the embedded help file of Recoveryfix for OST to PST.

You can access the online help for Recoveryfix for OST to PST at

### **Web Support:**

#### **Online Support:**

You can also get the help of our experts online by visiting our support section. You can communicate directly to our experts online.

**<http://www.recoveryfix.com/contact-us.html>**

### **Telephone Support:**

#### **Software Helpline:**

+91-9818725861

### **Email Support:**

For Sales: **[sales@recoveryfix.com](mailto:sales@recoveryfix.com)**

For Support: **[support@recoveryfix.com](mailto:support@recoveryfix.com)**

# <span id="page-28-0"></span>8. Troubleshooting

This section deals with your generic and specific queries pertaining to Recoveryfix for OST to PST operations.

### <span id="page-28-1"></span>**8.1 Common Issues**

Why does Recoveryfix for OST to PST have limitations in the evaluation copy?

Although you can run and experience the functionalities of the Recoveryfix for OST to PST by operating the evaluation version at free of cost, but there are certain features that are not available in the evaluation version, which is nothing but various saving options. The evaluation copies are purely developed for you to perform the trial runs of the software before investing any money.

### <span id="page-28-2"></span>**8.2 Frequently Asked Questions**

### **How to Buy Recoveryfix for OST to PST?**

You can buy Recoveryfix for OST to PST online at [http://www.osttopstconverter.recoveryfix.com/buy](http://www.osttopstconverter.recoveryfix.com/buy-online.html)[online.html](http://www.osttopstconverter.recoveryfix.com/buy-online.html)

### **I have lost my full version for Recoveryfix for OST to PST. Can you help me?**

Please email us at **[sales@recoveryfix.com.](mailto:sales@recoveryfix.com)** Please include your name, address, email address, and order confirmation number (if you have it). We will be happy to help you.

#### **How to confirm that the software version of Recoveryfix for OST to PST is the latest one?**

The Recoveryfix for OST to PST software has the dynamic facility to receive latest updates from the software's server automatically because of the configured Live Update feature. However, if you want to check the software's version, then click **Help** in the menu-bar and then select the **About** option from the drop-down list.

# <span id="page-29-0"></span>9. Legal Notices

This section comprises the legal specification about Recoveryfix for OST to PST and the company LEPIDE SOFTWARE PRIVATE LIMITED

## <span id="page-29-1"></span>**9.1 Copyright**

LEPIDE SOFTWARE PRIVATE LIMITED, Lepide Software accompanied user manual and documentation are copyright of LEPIDE SOFTWARE PRIVATE LIMITED, with all rights reserved. Under the copyright laws, this user manual cannot be reproduced in any form without the prior written permission of LEPIDE SOFTWARE PRIVATE LIMITED. No Patent Liability is assumed, however, with respect to the use of the information contained herein.

© LEPIDE SOFTWARE PRIVATE LIMITED. All rights reserved

### <span id="page-29-2"></span>**9.2 Trademark**

Recoveryfix ® is a copyright work of LEPIDE SOFTWARE PRIVATE LIMITED

Windows 95®, Windows 98®, Windows ME®, Windows NT®, Windows 2000 Server®, Windows 2000 Advanced Server®, Windows 2003 Server®, Windows XP®, Windows Vista, Windows 7, Windows 8, MS Outlook, Outlook Express, MS-DOS and Open Office are registered trademarks of Microsoft Corporation and Sun Microsystems, Inc.

All other brand and product names are trademarks or registered trademarks of their respective companies.

### <span id="page-29-3"></span>**9.3 Disclaimer**

The Information contained in this manual, including but not limited to any product specifications, is subject to change without notice. LEPIDE SOFTWARE PRIVATE LIMITED provides no warranty with regard to this manual or any other information contained herein and here by expressly disclaims any implied warranties of merchantability or fitness for any particular purpose with regard to any of the foregoing LEPIDE SOFTWARE PRIVATE LIMITED assumes no liability for any damages incurred directly or indirectly from any technical or typographical errors or omissions contained herein or for discrepancies between the product and the manual. In no event shall LEPIDE SOFTWARE PRIVATE LIMITED, be liable for any incidental, consequential special, or exemplary damages, whether based on tort, contract or otherwise, arising out of or in connection with this manual or any other information contained herein or the use there of.

### <span id="page-29-4"></span>**9.4 License Agreement**

Recoveryfix for OST to PST Copyright © by LEPIDE SOFTWARE PRIVATE LIMITED

Your Agreement to this License

You should carefully read the following terms and conditions before using, installing or distributing this software, unless you have a different license agreement signed by LEPIDE SOFTWARE PRIVATE LIMITED. The terms and conditions of this License describe the permitted use and users of each Licensed Copy of Recoveryfix for OST to PST. For purposes of this License, if you have a valid license, you have the right to use a single Licensed Copy of Recoveryfix.

#### **Scope of License**

Each Licensed Copy of Recoveryfix for OST to PST may either be used by a single person or used nonsimultaneously by multiple people who use the software personally installed on a single workstation. All rights of any kind in Recoveryfix, which are not expressly granted in this License, are entirely and exclusively reserved to and by LEPIDE SOFTWARE PRIVATE LIMITED. You may not rent, lease, modify, translate, reverse engineer, decompile, disassemble, or create derivative works based on, Recoveryfix, nor permit anyone else to do so. You may not make access to Recoveryfix available to others in connection with a service bureau, application service provider, or similar business, nor permit anyone else to do so.

### **Warranty Disclaimers and Liability Limitations**

Recoveryfix for OST to PST, and any and all accompanying software, files, data and materials, are distributed and provided AS IS and with no warranties of any kind, whether expressed or implied. In particular, there is no warranty for the quality of data recovered. You acknowledge that good data processing procedure dictates that any program, including Recoveryfix, must be thoroughly tested with non-critical data before there is any reliance on it, and you hereby assume the entire risk of all use of the copies of Recoveryfix covered by this License. This disclaimer of warranty constitutes an essential part of this License. In addition, in no event does LEPIDE SOFTWARE PRIVATE LIMITED authorize you or anyone else to use Recoveryfix for OST to PST in applications or systems where Recoveryfix for OST to PST failure to perform can reasonably be expected to result in a significant physical injury, or in loss of life. Any such use is entirely at your own risk, and you agree to hold LEPIDE SOFTWARE PRIVATE LIMITED harmless from any and all claims or losses relating to such unauthorized use.

#### **General**

This License is the complete statement of the agreement between the parties on the subject matter, and merges and supersedes all other or prior understandings, purchase orders, agreements and arrangements. This License shall be governed by the laws of the State of Delhi. Exclusive jurisdiction and venue for all matters relating to this License shall be in courts and for a located in the State of Delhi, and you consent to such jurisdiction and venue. There are no third party beneficiaries of any promises, obligations or representations made by LEPIDE SOFTWARE PRIVATE LIMITED herein.

Any waiver by LEPIDE SOFTWARE PRIVATE LIMITED of any violation of this License by you shall not constitute, nor contribute to, a waiver by LEPIDE SOFTWARE PRIVATE LIMITED of any other or future violation of the same provision, or any other provision, of this License.